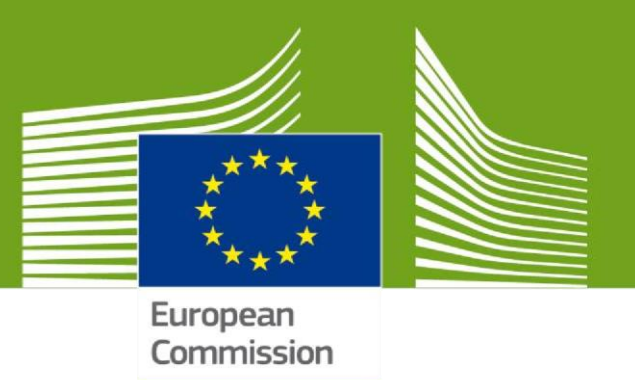

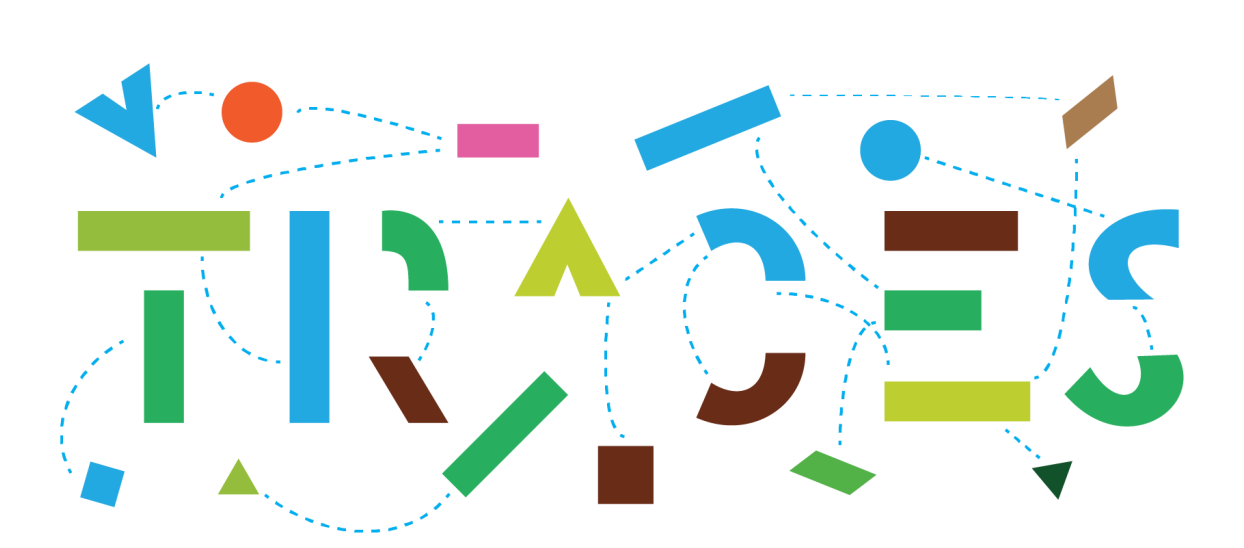

# Cloning and Linking IPPC ePhyto to CHED-PP

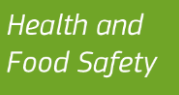

## **Purpose and background**

This guide describes the procedure to be followed in TRACES for the retrieval, cloning and marking as clone IPPC ePhytos transmitted to TRACES through the IPPC ePhyto Hub.

Within the PHYTO module of TRACES, electronic phytosanitary certificates can be created and issued interactively. Furthermore, the tab "IPPC ePhyto" gives access to all IPPC ePhytos transmitted to TRACES through the IPPC ePhyto Hub connecting non-EU countries. This allows TRACES to retrieve data of electronic phytosanitary certificates, which are available to operators and Member States authorities concerned. In addition, TRACES offers certain tools that allow the cloning and linking of those electronic phytosanitary certificates into the Common Health Entry Document for Plants and plant Products (CHED-PP), required by EU legislation for the entry into the Union of those goods.

It is important to note that cloning IPPC ePhytos does not automatically display the existing data into CHED-PPs. To address this issue and efficiently create and fill in CHED-PPs as necessary, TRACES offers alternative pathways: the "copy as new" and "manually marking as clone" options.

This guide offers a detailed walkthrough of the above-mentioned processes and alternative mechanisms associated to electronic phytosanitary activities of both Responsible for the Consignment operators and relevant authorities.

## **1. How to retrieve IPPC ePhytos in TRACES**

The tab for PHYTO documentation can be found by opening the drop-down menu "Documents", displayed in the main menu bar.

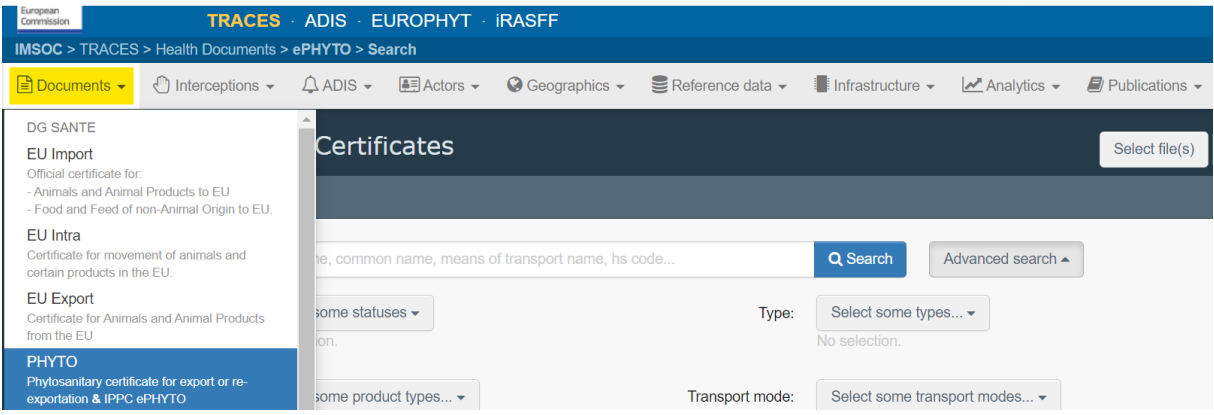

In the PHYTO search menu, the tab "IPPC ePhyto" (= phytosanitary certificates transmitted to TRACES) appears next to the tab "PHYTO" (= phytosanitary certificates created and issued directly in TRACES).

Additionally, the "Advanced search" is available for both Phytosanitary certificates and IPPC ePhytos.

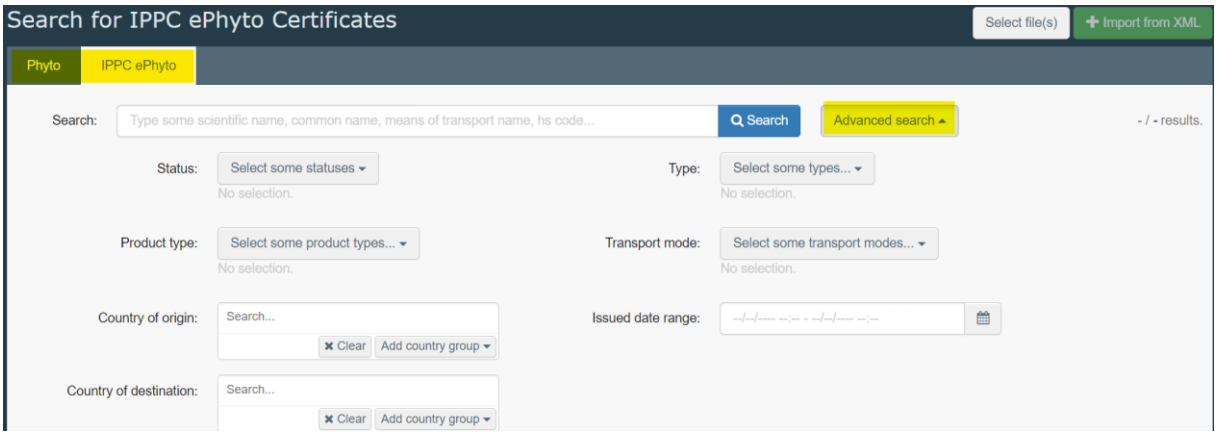

The following authorities have access and visibility rights of the relevant IPPC ePhyto when being mentioned:

- Central Competent Authorities (CCA/NPPO) being the country of destination or transit country
- Border Control Post (BCP) being in the country of destination or in the transit country or being the entry point (if UNLOCODE is indicated).

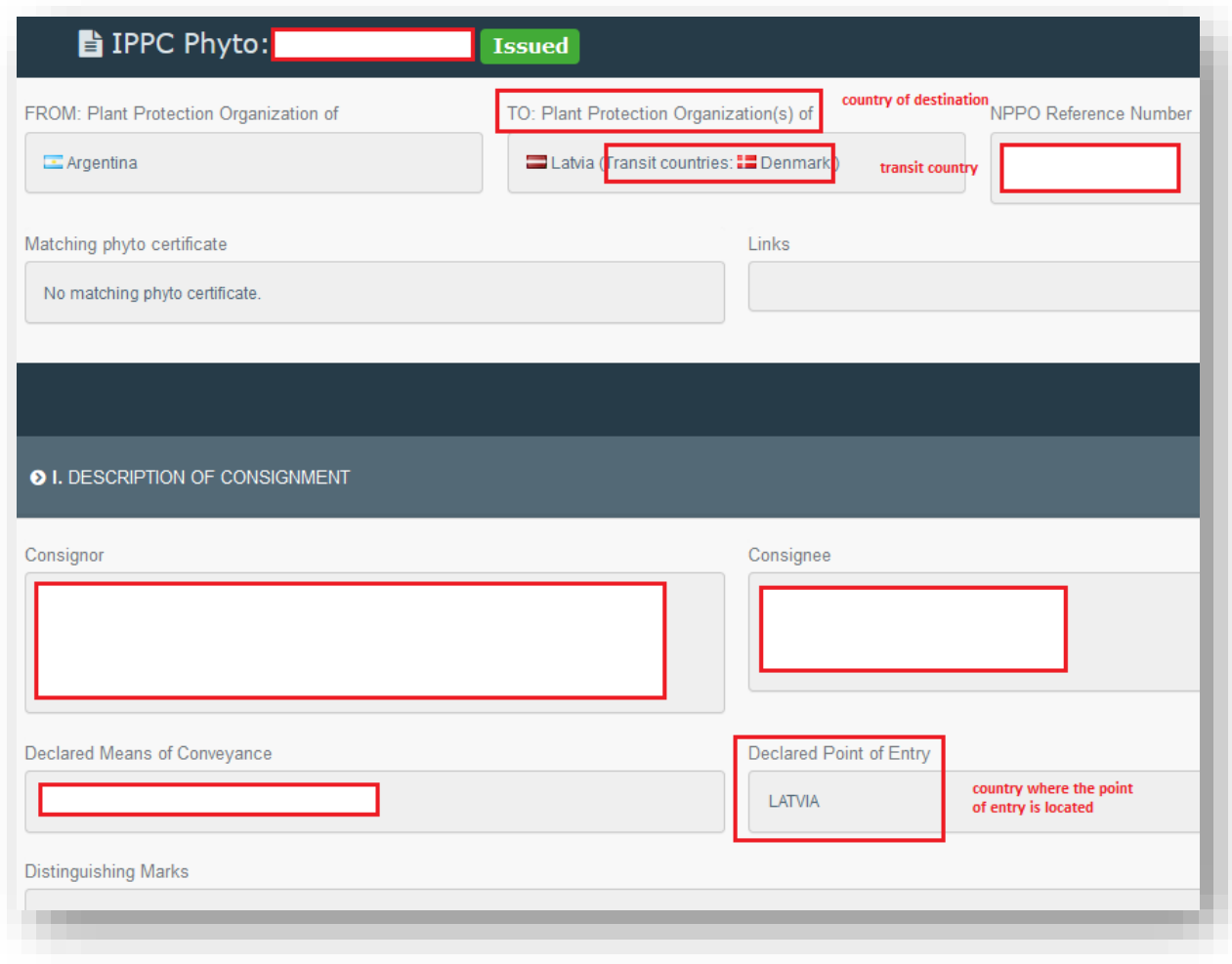

### Both PDF and XML forms of the IPPC ePhyto can be downloaded from the "Actions" button:

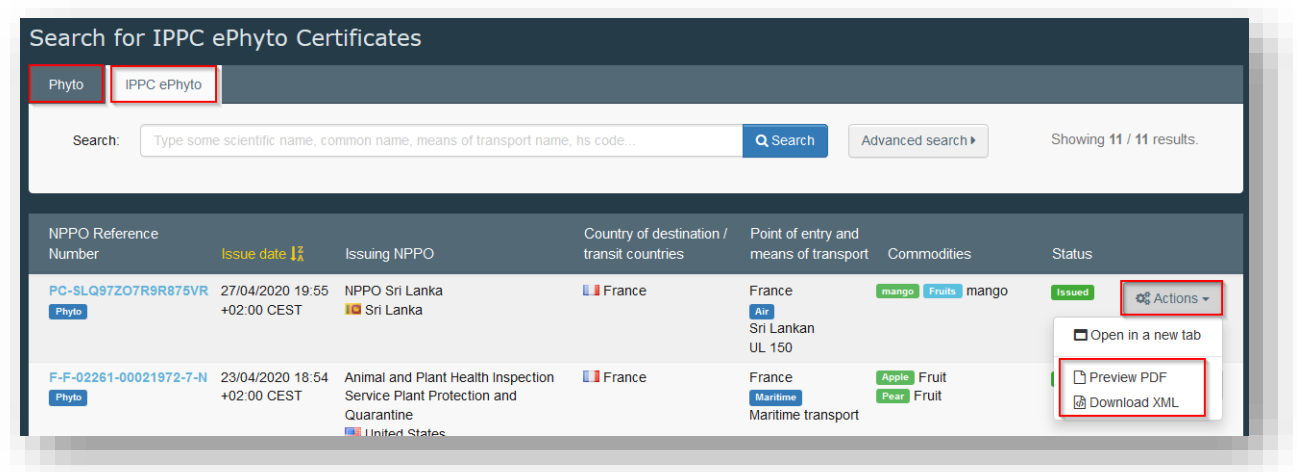

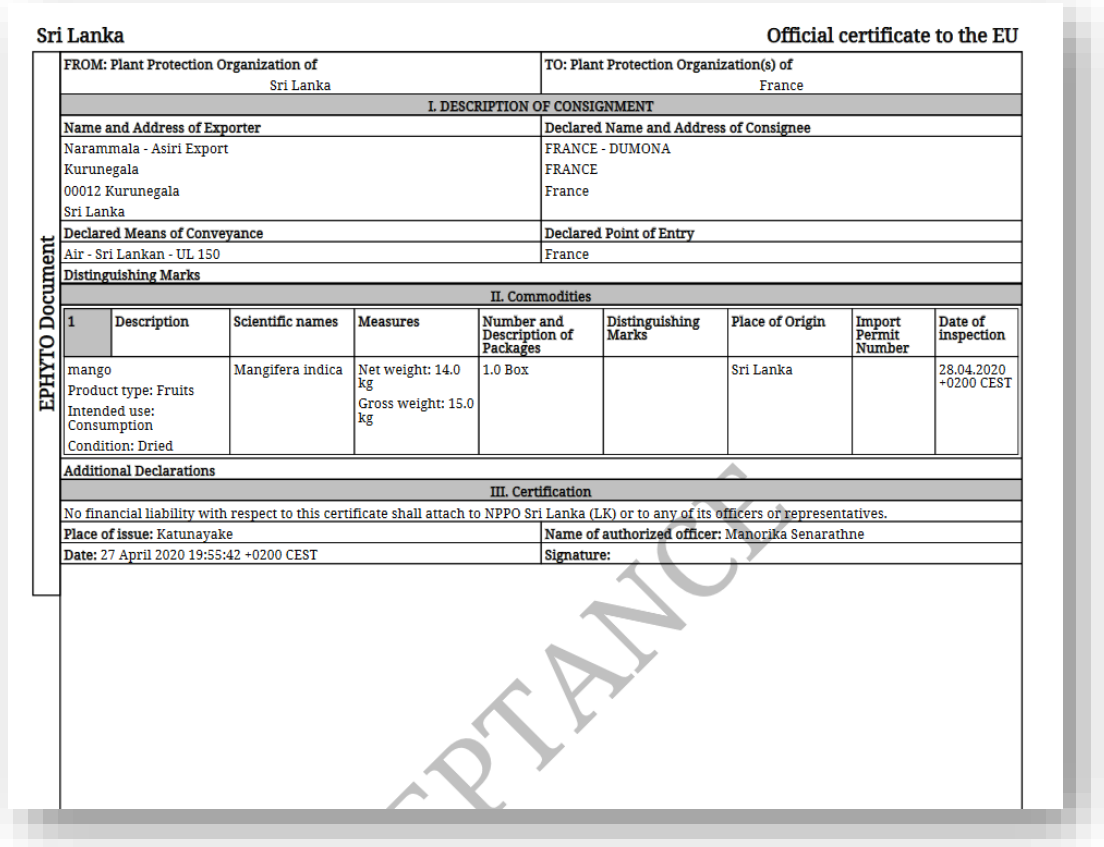

## **2. How to link an IPPC ePhyto before the creation of a CHED-PP**

Please note that the cloning of an IPPC ePhyto does not populate the boxes of the CHED-PP.

Through the cloning, a link between the IPPC ePHYTO and the CHED-PP is established and all attachments provided by the user to the IPPC ePHYTO are included as supporting documents in the CHED-PP.

#### • **Cloning by the operator Responsible for the Consignment**

The cloning of the IPPC ePhyto as CHED-PP can be done by the Responsible for the Consignment through the "direct access" mechanism. The Responsible for the Consignment, being not mentioned inside the IPPC ePhyto, will not see the ePhyto from the search screen. However, the cloning is still possible by clicking on the blue button on the top right corner "Clone as CHED" which is found in the main IPPC ePhyto search screen.

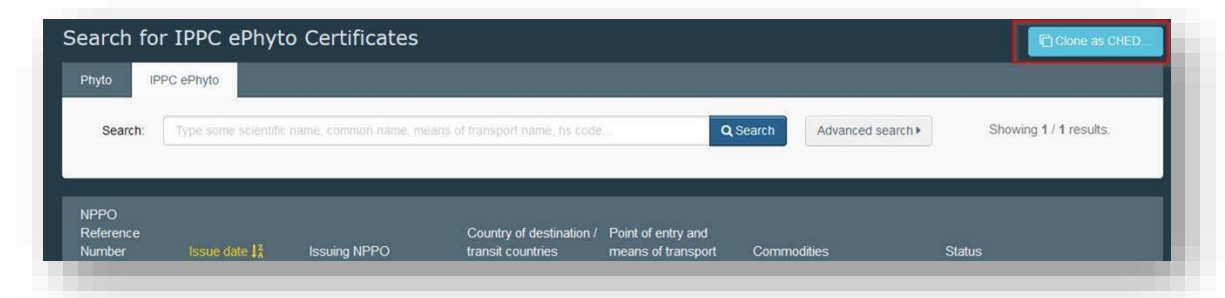

In the pop-up window that opens upon selecting the "Clone as CHED" option, the user will have to provide some information (Issuing country, reference number and issuing date) to be able to initiate the cloning.

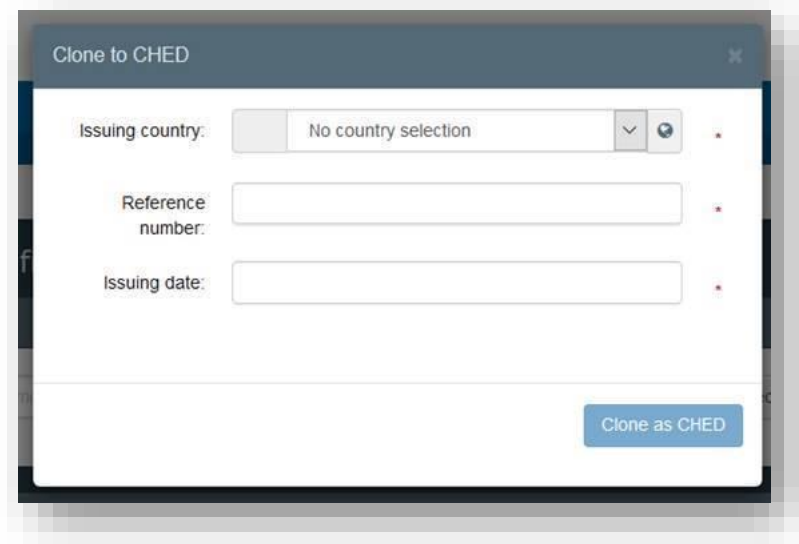

### • **Cloning by the Border Control Post**

BCP inspectors can clone IPPC ePhytos into CHED-PPs in two ways:

- Using the "Direct access" mechanism, as described above;
- Users linked to the BCPs of the country of destination, of the transit country and of the country where the entry point is, indicated in the IPPC ePhyto, can see the IPPC ePhyto in TRACES. For those users,the option "Clone as CHED-PP" is available from the "Actions" button.

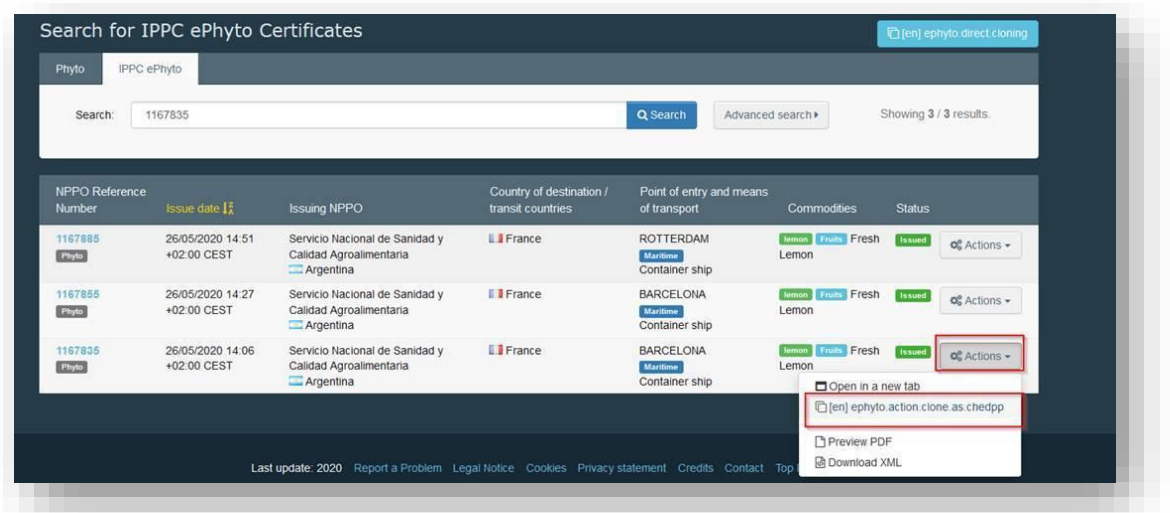

- **3. How to link an IPPC ePhyto to a CHED-PP during the CHED-PP creation**
- **"Mark as cloned" by the Responsible for the Load**

 $\mathbf{r}$ 

The operator Responsible for the Consignment has the option, via box I.9, to link the IPPC ePhyto while creating the CHED-PP:

1) In box l.9 of the CHED-PP, choose the option to manually clone an "IPPC ePhyto":

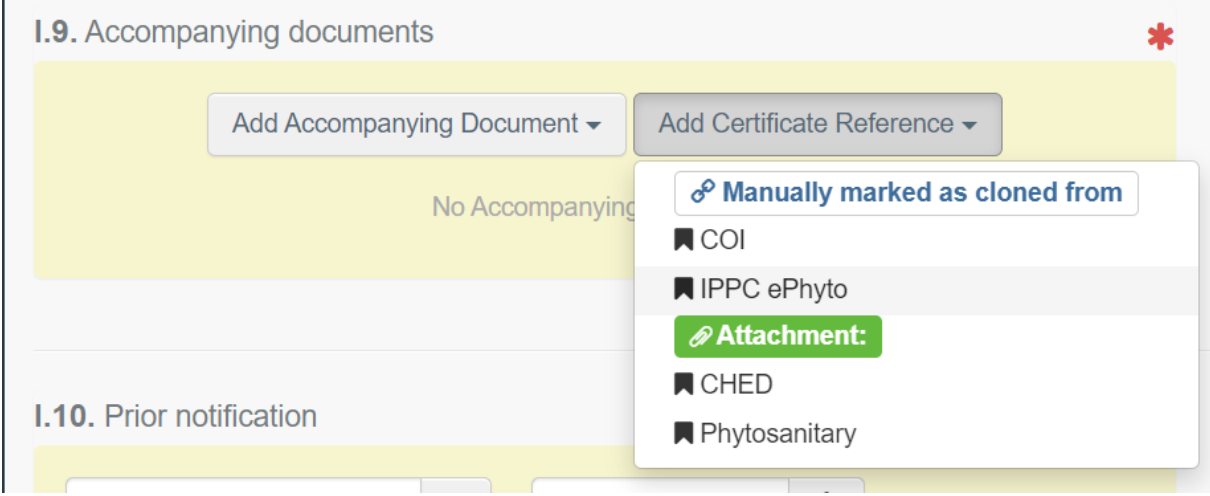

#### 2) Click in 'Advanced' search.

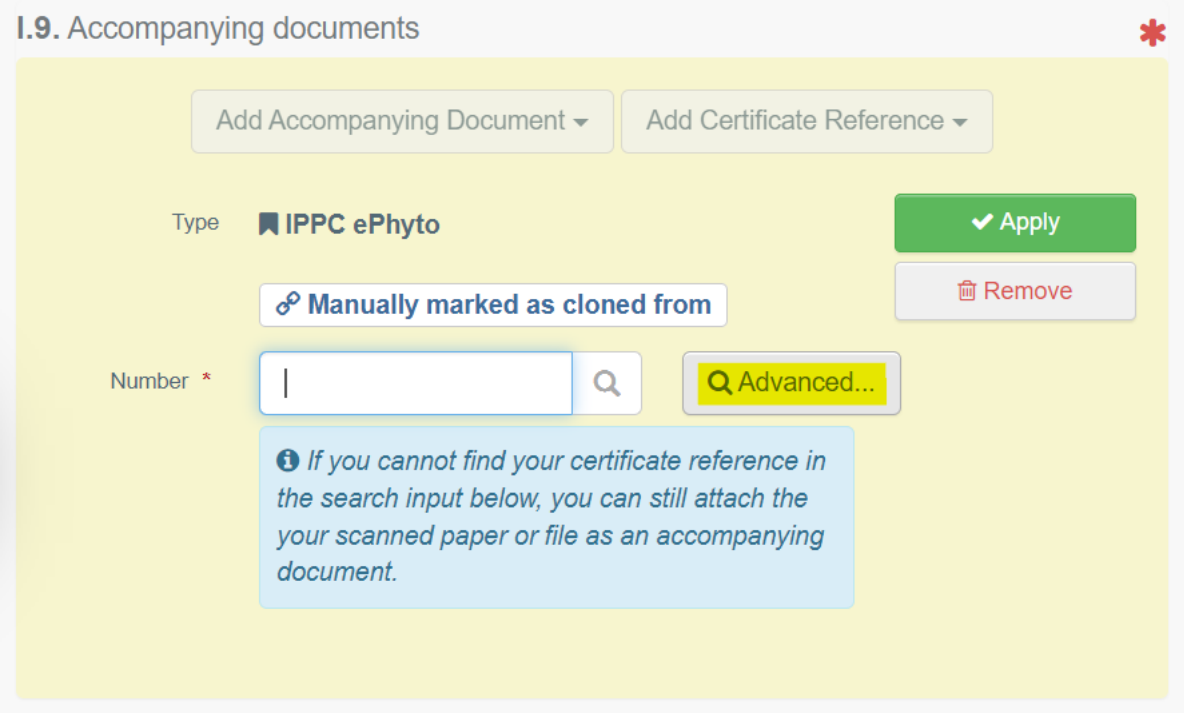

#### 3) Click on 'Direct reference' and complete the 3 sections, then click on search.

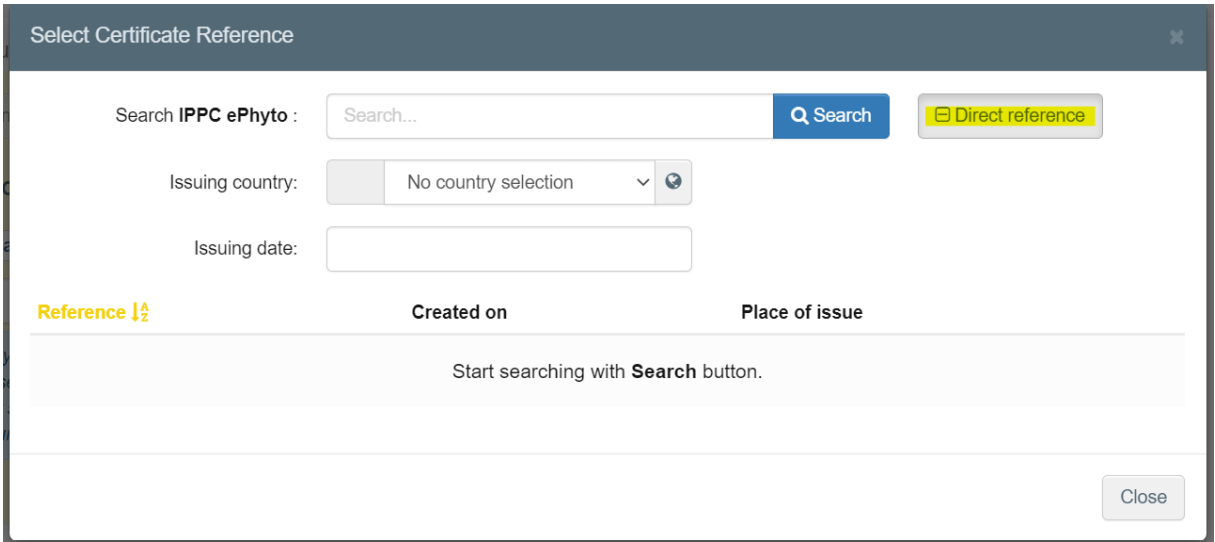

Only once the Part I of the CHED-PP is submitted (pre-notification to the BCP), the operator will have access to the IPPC ePhyto that has been linked.

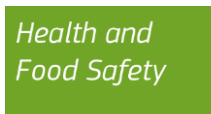

At this stage (CHED-PP in status *New*), the operator can still proceed with changes on the CHED-PP if necessary.

#### • **"Mark as cloned" by the Border Control Post**

BCP inspectors can execute this process in two ways:

1. Using the "Direct reference" mechanism, as described in page 8.

2. Users linked to the BCPs of the country of destination of the IPPC ePhyto, can directly enter the IPPC ePhyto reference in the search bar "Number". Automatically, the existing IPPC ePhytos will appear as selectable.

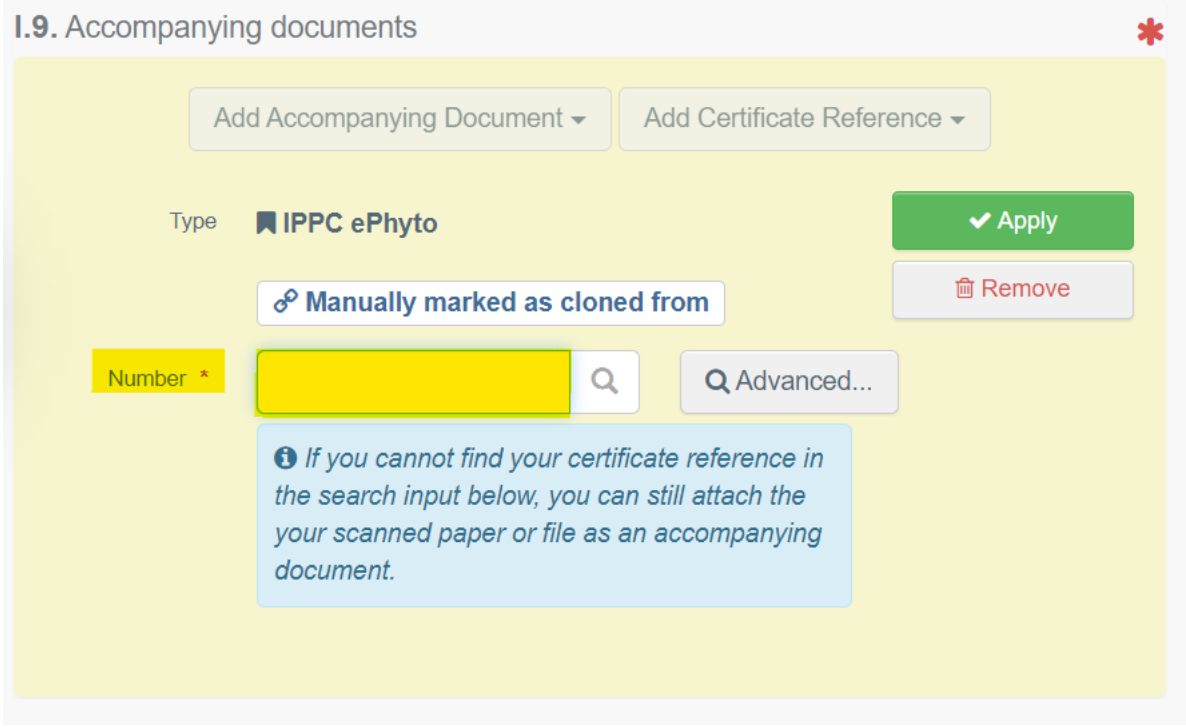

#### • **Copy as new CHED function and linking the IPPC ePhyto**

To facilitate the process of creating a new CHED with data from an old document, it is possible to combine the 'Copy as new' function with the process of linking that CHED-PP with the IPPC ePhyto, as explained in the steps explained above in this section.

In order to perform a 'Copy as new', select the relevant option from the 'Actions' button found on the right side of the document in question.

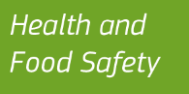

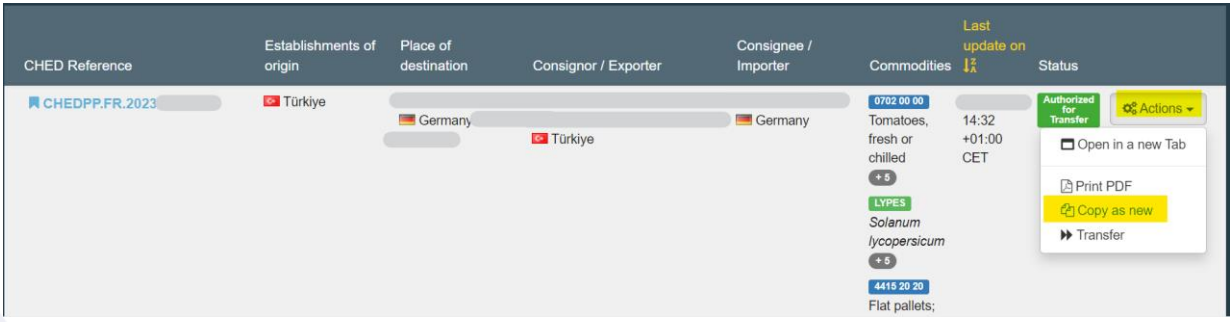

A new filled-in CHED-PP will be automatically created. Finally, to link the CHED-PP to the IPPC ePhyto, go to box I.9 and repeat the steps previously mentioned in page 7.